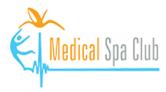

You can now create a Google Account even if you do not have a gmail account. In this guide we'll walk you through how to create a Google Account with a non-gmail email address.

- 1. Please visit Medical Spa Club's review link: <u>https://g.page/r/CeFau8W0dpVkEB0/review</u>
- 2. Click "Sign In" with your Google Account. You'll be able to create/sign in your account later.

| 0                | Dr. Pinkhasik's Richmond Medical Spa | ¥ Restaurants I≕ Hotels                            |  |
|------------------|--------------------------------------|----------------------------------------------------|--|
| Explore<br>Trips |                                      | Valor 64                                           |  |
| Saved            |                                      | Sign in with your Google Account to write a review |  |
| ····             |                                      |                                                    |  |
|                  |                                      |                                                    |  |
|                  |                                      |                                                    |  |
|                  |                                      | Gi<br>Cancel Sign In                               |  |
|                  |                                      |                                                    |  |
|                  |                                      |                                                    |  |

3. Click "Create account" and choose the purpose. Then click "Next".

| Goog                                                            | le                           |
|-----------------------------------------------------------------|------------------------------|
| Sign i                                                          |                              |
| Use your Google                                                 |                              |
| Email or phone                                                  |                              |
| orgot email?                                                    |                              |
|                                                                 |                              |
| lot your computer? Use a Private<br>earn more<br>Greate account | e Window to sign in.<br>Next |
| earn more                                                       |                              |
| earn more                                                       |                              |

O A https://accounts.google.com/v3/signin/identifier?dsh=S-1509854444%3A1670957376738965&continue=I ☆ =

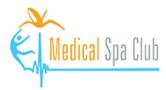

4. Fill in your first name, last name. Click "Use my current email address instead" and then fill in the email address that you want to be used for your Google Account. Enter your account password and then click "Next".

| A https://accounts.google.com/signup/v2/webcreateaccount?continue=https%3A%2F%2Fwww.google.com%2  (2) Create your Google Account First name Username Qegmail.com You can use letters, numbers & periods Username Username Wourcent omail address instead Password Confirm Use 8 or more characters with a mix of letters, numbers & symbols Show password | https://accounts.google.com/signup/v2/webcreateaccount?continue=https%34%2F%2Fwww.google.com%2 <sup>1</sup> Google Create your Google Account First name vour enal address vour enal address Vou'ti need to confirm that this email belongs to you. Creaste a new Gmail address instead Password Confirm Use 8 or more characters with a mix of letters, numbers & symbols Show password |
|----------------------------------------------------------------------------------------------------|----------------------------------------------------------------------------------------------------|
| Sign in instead Next                                                                                                    | Sign in instead Next                                                                                                    |
| English (United States) - Help Privacy Terms                                                                                                    | English (United States) - Help Privacy Terms                                                                                                    |

5. You may be asked to verify your email address. Check your email box, come back to this screen to enter the code and then click "**Next**".

| 08 | 0 | https://acco | unts.google.com/signup/v2/verifyemail?                                                          | biz=false&cc=0 | CA&continue= | https%3A | %2F%2Fww ☆ | ≡ |
|----|---|--------------|-------------------------------------------------------------------------------------------------|----------------|--------------|----------|------------|---|
|    |   |              | Google<br>Verify your email a<br>Enter the verification code we s<br>spam folder.<br>Enter code | ent to         | Check your   |          |            |   |
|    |   |              | English (United States) 👻                                                                       | Help           | Privacy      | Terms    |            |   |

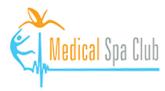

6. The only required info is your birthday. You may skip other parts and then click "Next".

0

| ۵ | 0-7 | https://acc | counts.google.com/signup/v2/webpersonaldetails?biz=false&cc=CA&continue=https%3A%2F 🏠 🛛 🚍                                                                                                    |
|---|-----|-------------|----------------------------------------------------------------------------------------------------|
|   |     | (           | Coogle     welcome to Google      welcome to Google      welcome to geoogle      welcome to Google      welcome to geoogle      welcome to geoogle      welcome to geoogle      welcome to geoogle      welcome to geoogle      welcome to geoogle      welcome to geoogle      welcome to geoogle      welcome to geoogle      welcome to geoogle      welcome to geoogle </th |
|   |     |             | English (United States) - Help Privacy Terms                                                                                                    |

7. In the next screen, review your account's privacy setting and then proceed.

| <b>Q</b>     | Dr. Pinkhasik's Richmond Medical Spa | Dr. Pinkhasik's Richmond Medical Spa Club          | harmacies II ATMs                             |
|--------------|--------------------------------------|----------------------------------------------------|-----------------------------------------------|
| Ø<br>Explore |                                      | S Posting publicly                                 | Varsek Trading Group                          |
| Gia<br>Trips |                                      | * * * * *                                          |                                               |
| C<br>Saved   |                                      | Did you use this business?                         |                                               |
| Contribute   |                                      | Share details of your own experience at this place | Con Youth a series a series a                 |
| , More       |                                      | Add photos                                         | Anne nd Enstelland                            |
|              |                                      |                                                    | rescent Granville Crescent Granville Crescent |
|              |                                      |                                                    | Granville Ave Granville Ave mm                |
|              |                                      | Cancel Post                                        |                                               |
|              |                                      |                                                    |                                               |

8. You will be redirected to the review writing page:

Thank you for taking the time to write us a review! <sup>(2)</sup>